# SafeSchools Training Tool

CREATING A CUSTOM COURSE PRESENTED BY TRAVERSE BAY AREA ISD GERALD SAPAK & MICHELLE BAGGETT Step 1. Obtain Administrative Login for SafeSchools

- Obtain from SafeSchools or SafeSchools administrator
- Access to Admin area required to create Custom Courses
- Choose Custom Courses placement with administrator
  - TBAISD's appear under Policy

## safeschools TRAINING Powered By VECTOR My Assignments Listed below are the courses assigned to you by your administrator. Additionally, you can track your progress towards completing each assignment. Э ų You do not have any training assignments that are currently active. Please check back later.

#### Step 2. Become familiar with Home page

• Tabs commonly used are Courses, Data Management, Training Plan and Reports

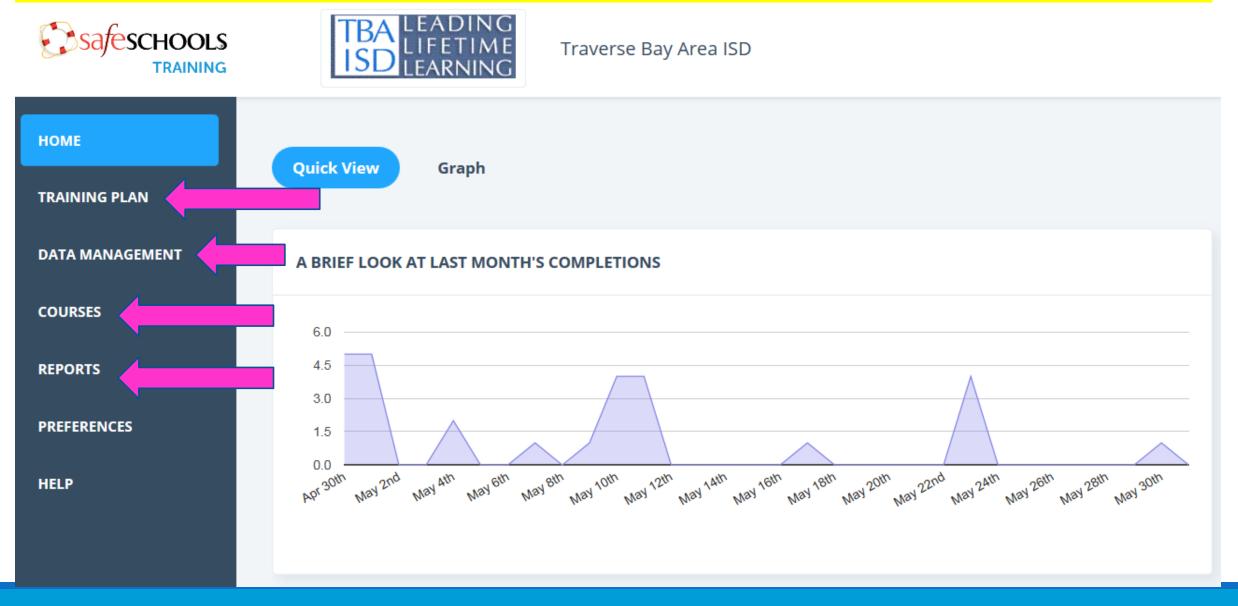

#### Step 3. Click on Courses

• Click on Custom Courses to start process

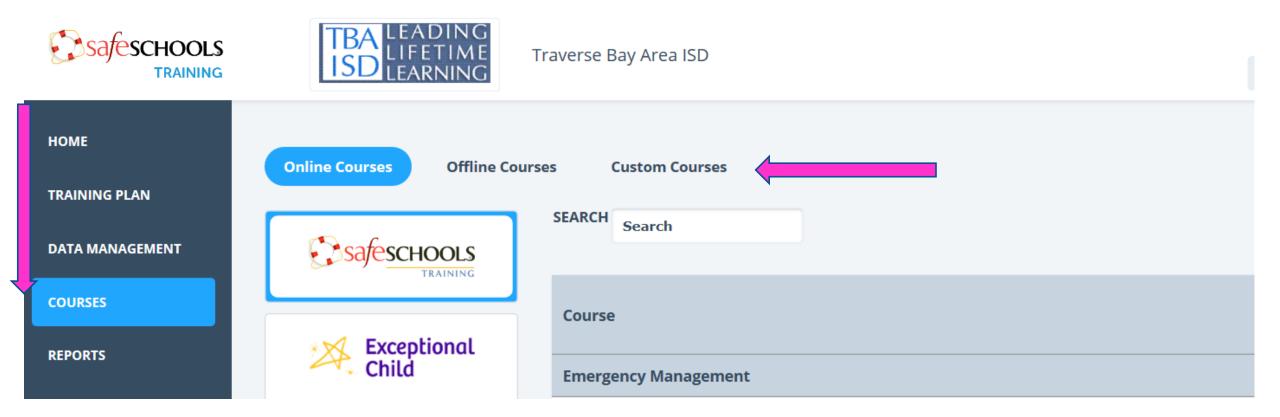

|                       | TBA LEADING<br>ISD LEARNING Traverse Bay Area ISD               |           |
|-----------------------|-----------------------------------------------------------------|-----------|
| HOME<br>TRAINING PLAN | Online Courses Offline Courses Custom Courses                   |           |
| DATA MANAGEMENT       | + NEW C                                                         | OURSE     |
| COURSES               | TITLE                                                           | UPDATED   |
| REPORTS               | Medicaid Documentation Guidelines for Itinerant Staff 2015-2016 | 5/22/2018 |
| REPORTS               | TBAISD Email Protocol                                           | 3/16/2018 |
| PREFERENCES           | Test 99                                                         | 3/05/2018 |
| HELP                  | New Custom Course                                               | 3/05/2018 |

#### Step 5. Create Course Title

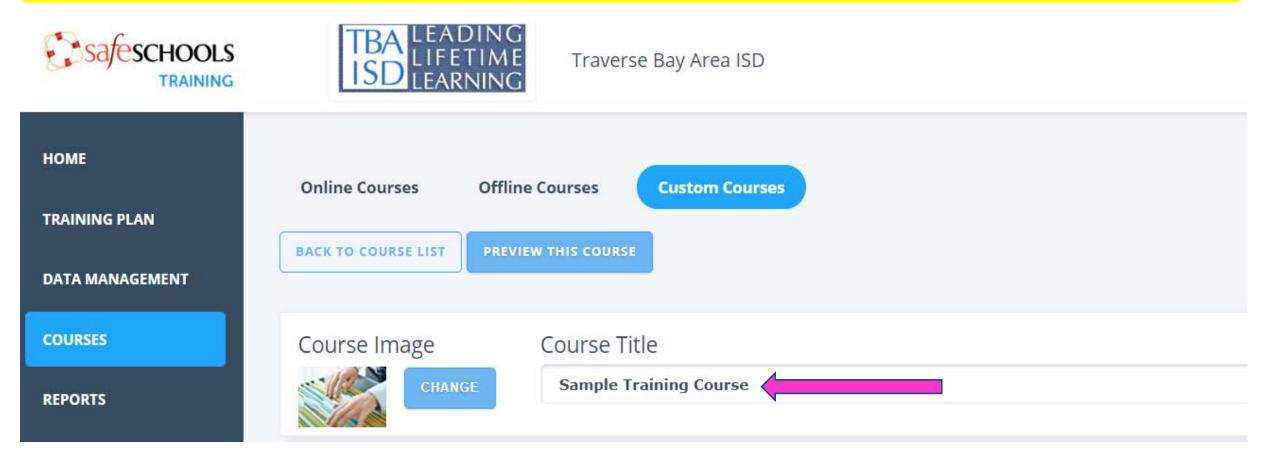

#### Step 6. Creating Course

- Click on Policy
- Add Policy Item Title
- Click on *I have a file to upload*
- Add Minutes (time to complete course)

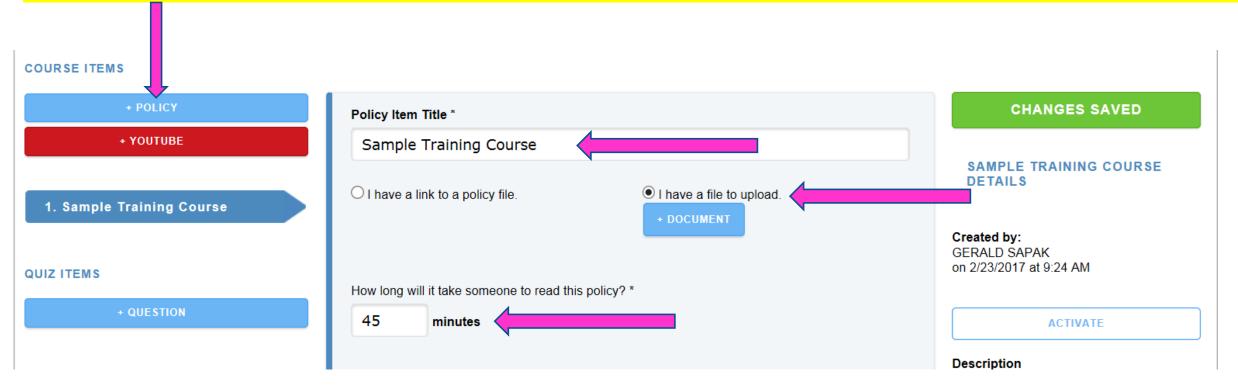

#### Step 7. Upload training document. The document can be a PowerPoint or PDF.

|                                                                                                    | TBA LEADING<br>LIFETIME TRAV               | /erse Bay Are      | a ISD                             |            |                                                       |
|----------------------------------------------------------------------------------------------------|--------------------------------------------|--------------------|-----------------------------------|------------|-------------------------------------------------------|
| 💿 Open                                                                                                    |                                            |                    |                                   | $\times$   |                                                       |
| $\leftarrow \rightarrow$ $\checkmark$ $\uparrow$ $\blacksquare$ $\Rightarrow$ This PC $\Rightarrow$ USB Drive (E:) |                                            | ٽ ~                | Search USB Drive (E:)             | Q          |                                                       |
| Organize 🔻 New folder                                                                                              |                                            |                    |                                   | • 🔳 🔞      |                                                       |
| 💻 This PC                                                                                                    | ^ Name                                     | Date modified      | Туре                              | Size       |                                                       |
| 3D Objects                                                                                                    | 🔁 Medicaid TBA Teachers Training 2018-2019 | 7/27/2018 11:00 AM | Adobe Acrobat D                   | 1,214 KB   |                                                       |
| 🦲 Desktop                                                                                                    |                                            |                    |                                   |            |                                                       |
| Documents                                                                                                    | V <sup>×</sup>                             |                    |                                   |            |                                                       |
| Downloads                                                                                                    |                                            |                    |                                   |            |                                                       |
| Music Elements                                                                                                    |                                            |                    |                                   |            |                                                       |
| Videos                                                                                                    |                                            |                    |                                   |            |                                                       |
| 🖕 C Drive (C:)                                                                                                    |                                            |                    |                                   |            |                                                       |
| USB Drive (E:)                                                                                                    |                                            |                    |                                   |            |                                                       |
| 🚍 gsapak (\\staffhome\users) (H:)                                                                                  |                                            |                    |                                   |            |                                                       |
| 🛫 Teams (\\teamserver) (T:)                                                                                        |                                            |                    |                                   |            | I have a file to upload.                              |
| 👳 users (\\staffhome) (U:)                                                                                         |                                            |                    |                                   |            | Medicaid_TBA_Teachers_Training_2018-<br>2019.pdf      |
| USB Drive (E:)                                                                                                    | •                                          |                    |                                   |            | + DOCUMENT                                            |
| File name:                                                                                                    |                                            | ~                  | All Files                         | ~          | + DOCOMENT                                            |
|                                                                                                    |                                            |                    | Open 💌                            | Cancel     |                                                       |
|                                                                                                    |                                            |                    |                                   |            |                                                       |
|                                                                                                    |                                            | 45                 | nong will it take s<br>minute     |            | read this policy? *                                   |
|                                                                                                    |                                            |                    |                                   |            |                                                       |
|                                                                                                    |                                            | Text               | Before Link                       |            |                                                       |
|                                                                                                    |                                            | We                 | lcome to the S<br>iew the policy. | ample Trai | ning Course Policy. Please click on the link below to |

## Step 8. Add Title Text to appear on the instruction screens.

| Text Before Link<br>Welcome to the <mark>Sample Training Course</mark> Policy. Please click on the<br>link below to review the policy. |        |
|----------------------------------------------------------------------------------------------------|--------|
|                                                                                                    |        |
|                                                                                                    |        |
| Fext of the Link                                                                                                    |        |
| Sample Training Course Policy                                                                                                    |        |
| Text After Link                                                                                                    |        |
| After you've reviewed the policy, please come back here and advance<br>to the next screen to complete the process.                     | ~      |
| ext on Last Page                                                                                                    |        |
| Thank you for reviewing the Sample Training Course Policy. Please check the box below.                                                 | ^<br>~ |
| Fext on Checkbox                                                                                                    |        |
| I have reviewed and accepted the terms of the Sample Training Course Po                                                                | с      |
| Fext on Final Button                                                                                                    |        |
| Submit                                                                                                    |        |
|                                                                                                    |        |
| TEST POLICY DELETE POLICY                                                                                                    |        |

#### Step 9. Preview the course

• Allows the course to be viewed as it will appear to staff

| НОМЕ            | Online Courses      | Offline Courses Custom Courses |
|-----------------|---------------------|--------------------------------|
| TRAINING PLAN   |                     |                                |
| DATA MANAGEMENT | BACK TO COURSE LIST | PREVIEW THIS COURSE            |
| COURSES         | Course Image        | Course Title                   |
| REPORTS         | CHAN                | GE Sample Training Course      |

#### Step 10. Select the course to Preview

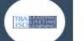

O

Э

## safeschools TRAINING

--- > Sample Training Course Versions > Custom

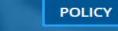

## Sample Training Course

Custom NEW

**Custom Course** 

Have a question? Please contact: STEPHANIE MURRAY

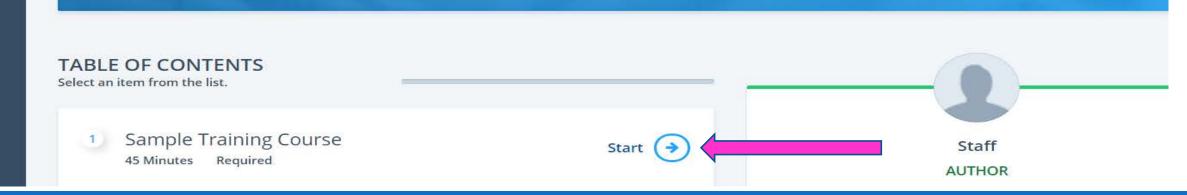

START COURSE

TABLE OF CONTENTS

Step 11. Review the instruction screen and the completion instructions. Click on the course link.

# Sample Training Course

Welcome to the Sample Training Course Policy. Please click on the link below to review the policy.

Sample Training Course Policy

After you've reviewed the policy, please come back here and advance to the next screen to complete the process.

Please click the policy document link above to continue.

Next

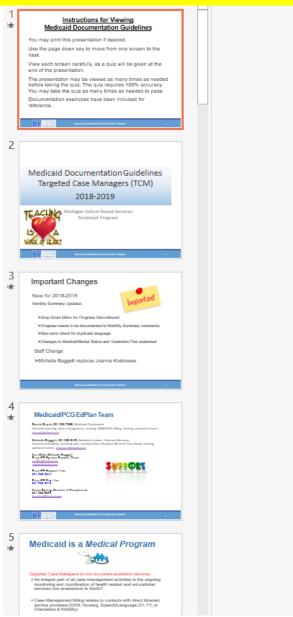

## Instructions for Viewing Medicaid Documentation Guidelines

You may print this presentation if desired.

Use the page down key to move from one screen to the next.

View each screen carefully, as a quiz will be given at the end of the presentation.

The presentation may be viewed as many times as needed before taking the quiz. The quiz requires 100% accuracy. You may take the quiz as many times as needed to pass.

Documentation examples have been included for reference.

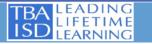

#### Step 13. Quiz questions can be entered. Click on question to start.

| HOME<br>TRAINING PLAN<br>DATA MANAGEMENT | Online Courses Offline Courses Custom Courses BACK TO COURSE LIST PREVIEW THIS COURSE                                                                                                    |                                                                       |
|------------------------------------------|----------------------------------------------------------------------------------------------------|-----------------------------------------------------------------------|
| COURSES                                  | Course Image Course Title                                                                                                    |                                                                       |
| REPORTS                                  | CHANGE Sample Training Course                                                                                                    |                                                                       |
| PREFERENCES                              | COURSEITEMS                                                                                                    |                                                                       |
| HELP                                     | + POLICY Policy Item Title *                                                                                                    | CHANGES SAVED                                                         |
|                                          | + YOUTUBE Sample Training Course                                                                                                    | SAMPLE TRAINING COURSE DETAILS                                        |
|                                          | <ul> <li>I have a link to a policy file.</li> </ul> <ul> <li>I have a link to a policy file.</li> </ul> <ul> <li>I have a file to upload.</li> </ul> <ul> <li>Medicaid_TBA_Teachers_Training_2018-2019.pptx</li> </ul> <ul> <li>DOCUMENT</li> </ul> | Created by:<br>GERALD SAPAK<br>on 5/31/2018 at 8:44 AM<br>Updated by: |
|                                          | + QUIZ<br>+ SURVEY<br>How long will it take someone to read this policy? *<br>45 minutes                                                                                                    | Updated by:<br>GERALD SAPAK<br>on 7/27/2018 at 10:34 AM               |

#### Step 14. Enter the Question and the Answers

- Enter correct and incorrect answers
- Answers can be set up in multiple ways, true and false, all of the above, or multiple choice

| НОМЕ            | Course Image                                       | Course Title                        |                                                                     |
|-----------------|----------------------------------------------------|-------------------------------------|---------------------------------------------------------------------|
| TRAINING PLAN   | CHANGE                                             | Sample Training Course              |                                                                     |
| DATA MANAGEMENT | COURSE ITEMS                                       |                                     |                                                                     |
| COURSES         | + POLICY                                           | Question *                          |                                                                     |
| REPORTS         | + YOUTUBE                                          | Can Medicaid Funds be used for a sp | pring break vacation?                                               |
| PREFERENCES     | 1. Sample Training Course                          |                                     |                                                                     |
| HELP            |                                                    |                                     |                                                                     |
|                 | QUIZ ITEMS                                         |                                     |                                                                     |
|                 | + QUESTION                                         |                                     |                                                                     |
|                 | 1. Can Medicaid Funds be<br>spring break vacation? | used for False                      | Response text for this answer. *<br>Unless the vacation is in jail. |
|                 |                                                    |                                     |                                                                     |

#### Step 15. Preview the Quiz for accuracy

- Notice the Quiz appears as a requirement
- The quiz can be printed from this screen

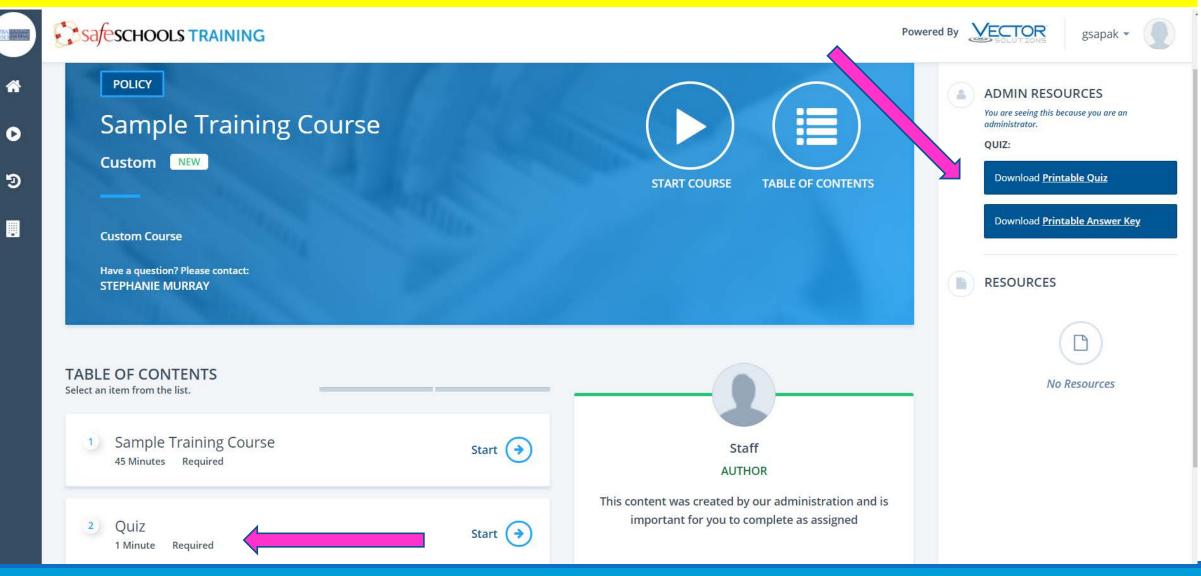

#### Step 16. Take the quiz

## Sample Training Course Quiz

| • | Can Medicaid Funds be used for a spring break vacation? | Incorrect! Next (>)                        |
|---|---------------------------------------------------------|--------------------------------------------|
|   | 1 False                                                 | If you want a 20 year vacation in the pen. |
|   | 2 True                                                  | ]                                          |
|   | HINT: Use keys 1 - 9 to select answers.                 |                                            |
|   | Have a question? Please contact:<br>STEPHANIE MURRAY    |                                            |

#### Step 17. Once the training course and quiz and ready, Activate the Course.

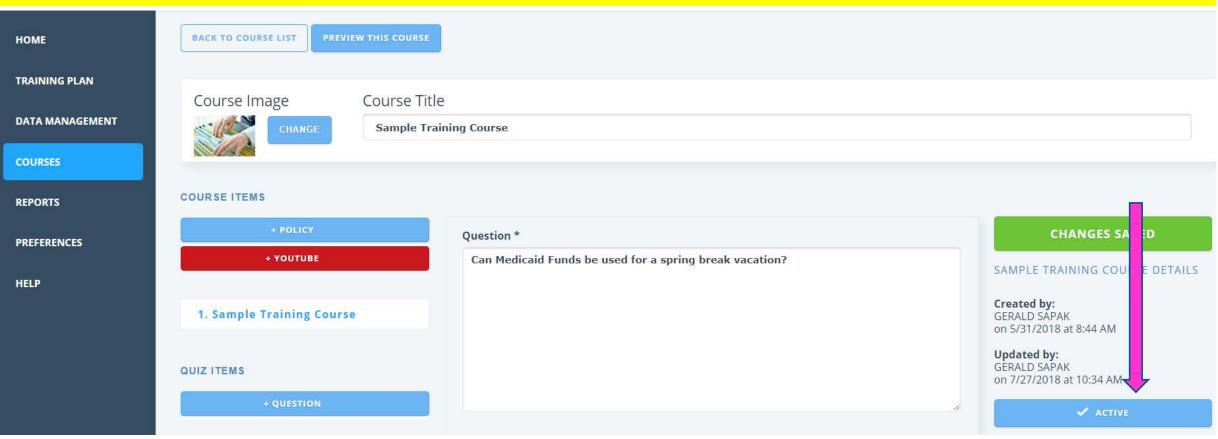

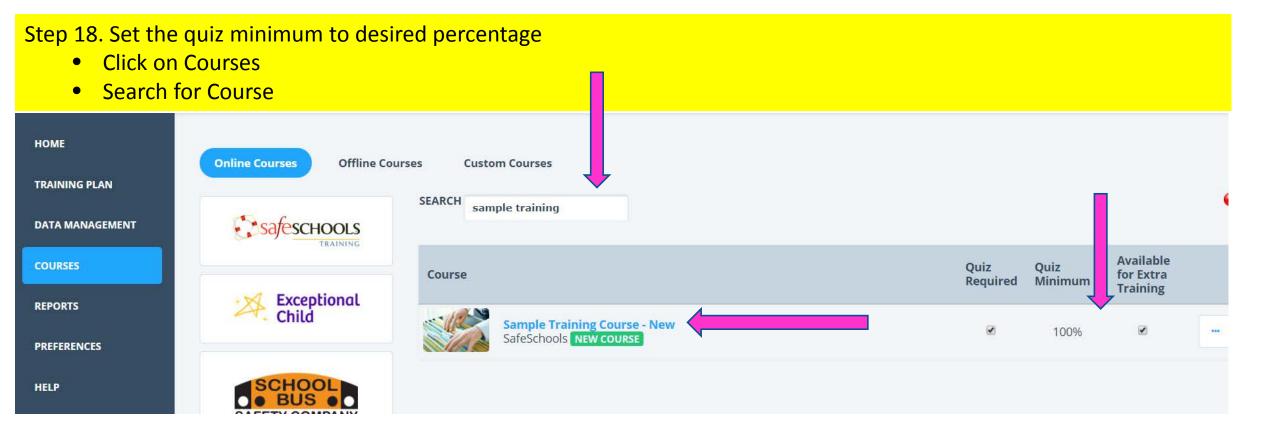

### Step 19. Click on Quiz Minimum, set to desired percentage

| НОМЕ            | Online Courses Offline Cou | rses Custom Courses    |                  |                 |                                    |   |
|-----------------|----------------------------|------------------------|------------------|-----------------|------------------------------------|---|
| TRAINING PLAN   |                            | SEARCH sample training |                  |                 |                                    | Ø |
| DATA MANAGEMENT |                            | sample training        |                  |                 |                                    |   |
| COURSES         |                            | Course                 | Quiz<br>Required | Quiz<br>Minimum | Available<br>for Extra<br>Training |   |
| REPORTS         | Exceptional<br>Child       | NA NA                  | -                | 100             |                                    |   |
| PREFERENCES     |                            | SafeSchools NEW COURSE | 2                | Save            | 2                                  | - |
| HELP            | SAFETY COMPANY             |                        |                  | Cancel %        |                                    |   |

#### Step 20. Assign the Course to staff

- Course can be assigned to groups if set up
- Click on Data Management
- Search for staff, click on Username

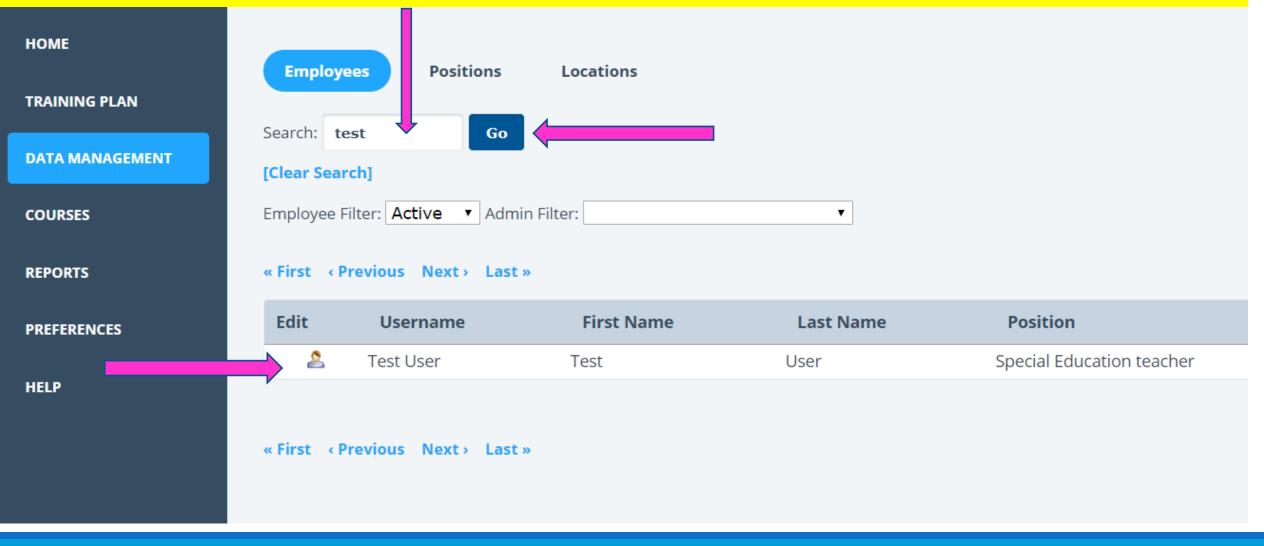

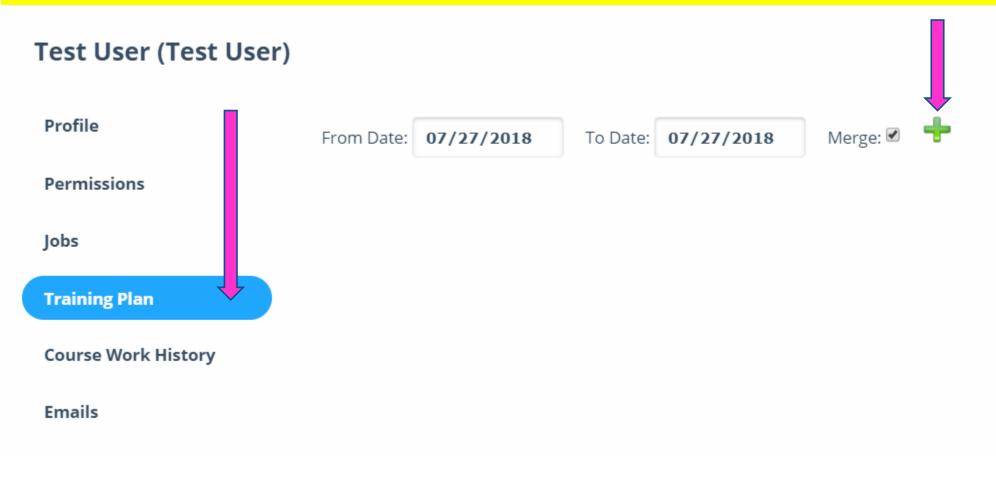

#### **Create Individual Assignment for Test User**

| Fective Date Due Date Expire Date Status Complete Date   07/27/2018 08/26/2018 10/25/2018 Not Started Select a Course   ssignment Note Search for Course: Sample Train   UBRARY SafeSchools IUBRARY   SafeSchools Cattegory   Click on the Assigned Radio Button<br>Click on Complete Select a Category   Click on Complete Select a Course                                                            | fective Date Due Date Expire Date Status Complete Date   07/27/2018 09/26/2018 10/25/2018 Not Started Select a Course   sisignment Note Select a Course Sample Train   UBRARY SafeSchools CatteGORY   Search for Course Click on the Assigned Radio Button Select a Category   Click on Complete Course Course                                                                                             | Fective Date Due Date Expire Date Status Complete Date   07/27/2018 08/26/2018 10/25/2018 Not Started Select a Course   ssignment Note Search for Course: Sample Train   UBRARY SafeSchools SafeSchools   Click on the Assigned Radio Button<br>Click on Complete Select a Category   Course Select a Course   Select a Course Select a Course                                                         | Fective Date Due Date Expire Date Status Complete Date   07/27/2018 08/26/2018 10/25/2018 Not Started Select a Course   ssignment Note Search for Course: Sample Train   LIBRARY SafeSchools Category   Select a Category Select a Course   Click on the Assigned Radio Button<br>Click on Complete Select a Course                                                                                    | ourse             |             |                    |
|----------------------------------------------------------------------------------------------------|----------------------------------------------------------------------------------------------------|----------------------------------------------------------------------------------------------------|----------------------------------------------------------------------------------------------------|-------------------|-------------|--------------------|
| Effective Date Due Date Expire Date Status Complete Date   107/27/2018 109/26/2018 10/25/2018 Not Started    Assignment Note Select a Course Search for Course: Sample Train   LIBRARY SafeSchools IDERARY SafeSchools   • Search for Course Select a Category Select a Category   • Click on the Assigned Radio Button Course Select a Course   • Click on Complete Select a Course Select a Category | Effective Date Due Date Expire Date Status Complete Date   107/27/2018 10/25/2018 10/25/2018 Not Started Select a Course   Assignment Note SafeSchools SafeSchools SafeSchools   • Search for Course SafeSchools SafeSchools   • Search for Course Select a Category Select a Category   • Click on the Assigned Radio Button Course Select a Course   • Click on Complete Select a Course Select a Course | Effective Date Due Date Expire Date Status Complete Date   107/27/2018 109/26/2018 10/25/2018 Not Started    Assignment Note Select a Course Search for Course: Sample Train   LIBRARY SafeSchools IDERARY SafeSchools   • Search for Course Select a Category Select a Category   • Click on the Assigned Radio Button Course Select a Course   • Click on Complete Select a Course Select a Category | Effective Date Due Date Expire Date Status Complete Date   107/27/2018 109/26/2018 10/25/2018 Not Started    Assignment Note Select a Course Search for Course: Sample Train   LIBRARY SafeSchools IDERARY SafeSchools   • Search for Course Select a Category Select a Category   • Click on the Assigned Radio Button Course Select a Course   • Click on Complete Select a Course Select a Category |                   |             |                    |
| 07/27/2018 08/26/2018   Assignment Note     Select a Course   Sample Train   UBRARY   SafeSchools   Chick on the Assigned Radio Button   Click on Complete     Select a Category   Select a Course                                                                                                    | 07/27/2018 08/26/2018   Assignment Note     Select a Course   Search for Course:   Sample Train   LIBRARY   SafeSchools   CATEGORY   Select a Category   Select a Category   COURSE   COURSE   Select a Course                                                                                                    | 07/27/2018 08/26/2018 Not Started   Assignment Note   Assignment Note   Select a Course: Sample Train   UBRARY   SafeSchools   Category   Select a Category   Select a Category   Select a Course   Select a Course   Select a Course                                                                                                    | 07/27/2018 08/26/2018   Assignment Note     Select a Course   Search for Course:   Sample Train   LIBRARY   SafeSchools   Category   Select a Category   Select a Category   Select a Course   Select a Course   Select a Course                                                                                                    |                   |             |                    |
| Assignment Note<br>Select a Course<br>Search for Course: sample Train<br>LIBRARY<br>SafeSchools<br>CATEGORY<br>Select a Category<br>Select a Category<br>Click on the Assigned Radio Button<br>Click on Complete<br>Select a Course                                                                                                    | Assignment Note<br>Select a Course<br>Search for Course: Sample Train<br>LIBRARY<br>SafeSchools<br>CATEGORY<br>Select a Category<br>Select a Category<br>Select a Course<br>Select a Course<br>Select a Course                                                                                                    | Assignment Note<br>Select a Course<br>Search for Course: Sample Train<br>LIBRARY<br>SafeSchools<br>CATEGORY<br>Select a Category<br>Select a Category<br>Select a Course<br>Select a Course                                                                                                    | Assignment Note<br>Select a Course<br>Search for Course: Sample Train<br>LIBRARY<br>SafeSchools<br>CATEGORY<br>Select a Category<br>Select a Category<br>COURSE<br>Select a Course                                                                                                    |                   |             |                    |
| <ul> <li>Search for Course: Sample Train</li> <li>SafeSchools</li> <li>Category</li> <li>Select a Category</li> <li>Click on the Assigned Radio Button</li> <li>Click on Complete</li> <li>Select a Course</li> <li>Select a Course</li> </ul>                                                                                                    | <ul> <li>Search for Course: Sample Train</li> <li>SafeSchools</li> <li>CaTEGORY</li> <li>Select a Category</li> <li>Select a Category</li> <li>Select a Course</li> <li>Select a Course</li> <li>Select a Course</li> </ul>                                                                                                    | <ul> <li>Search for Course: Sample Train</li> <li>SafeSchools</li> <li>Category</li> <li>Select a Category</li> <li>Select a Category</li> <li>Select a Category</li> <li>Select a Course</li> <li>Select a Course</li> </ul>                                                                                                    | <ul> <li>Search for Course: Sample Train</li> <li>SafeSchools</li> <li>SafeSchools</li> <li>CatEgory</li> <li>Select a Category</li> <li>Select a Category</li> <li>Select a Category</li> <li>Select a Course</li> <li>Select a Course</li> </ul>                                                                                                    |                   | Not Started | Select a Course    |
| LIBRARY LIBRARY SafeSchools CATEGORY Select a Category Click on the Assigned Radio Button Click on Complete Select a Course Select a Course Select a Course                                                                                                    | LIBRARY<br>SafeSchools<br>CATEGORY<br>Select a Category<br>Click on the Assigned Radio Button<br>Click on Complete                                                                                                    | LIBRARY SafeSchools CATEGORY Category Click on the Assigned Radio Button Click on Complete Select a Category Select a Category Select a Category Select a Category Select a Course Select a Course                                                                                                    | LIBRARY SafeSchools CATEGORY Select a Category Click on the Assigned Radio Button Click on Complete Select a Course Select a Course Select a Course                                                                                                    |                   |             | Search for Course: |
| <ul> <li>Search for Course</li> <li>Click on the Assigned Radio Button</li> <li>Click on Complete</li> <li>Select a Category</li> <li>Select a Course</li> <li>Select a Course</li> </ul>                                                                                                    | <ul> <li>Search for Course</li> <li>Click on the Assigned Radio Button</li> <li>Click on Complete</li> <li>Select a Category</li> <li>Select a Course</li> <li>Select a Course</li> </ul>                                                                                                    | <ul> <li>Search for Course</li> <li>Click on the Assigned Radio Button</li> <li>Click on Complete</li> <li>Select a Category</li> <li>Select a Course</li> <li>Select a Course</li> </ul>                                                                                                    | <ul> <li>Search for Course</li> <li>Click on the Assigned Radio Button</li> <li>Click on Complete</li> <li>Select a Category</li> <li>Select a Course</li> <li>Select a Course</li> </ul>                                                                                                    |                   |             |                    |
| <ul> <li>Search for Course</li> <li>Click on the Assigned Radio Button</li> <li>Click on Complete</li> <li>Select a Category</li> <li>Select a Course</li> </ul>                                                                                                    | <ul> <li>Search for Course</li> <li>Click on the Assigned Radio Button</li> <li>Click on Complete</li> <li>Select a Category</li> <li>Select a Course</li> </ul>                                                                                                    | <ul> <li>Search for Course</li> <li>Click on the Assigned Radio Button</li> <li>Click on Complete</li> <li>Select a Category</li> <li>Select a Course</li> </ul>                                                                                                    | <ul> <li>Search for Course</li> <li>Click on the Assigned Radio Button</li> <li>Click on Complete</li> <li>Select a Category</li> <li>Select a Course</li> </ul>                                                                                                    |                   |             | LIBRARY            |
| <ul> <li>Search for Course</li> <li>Click on the Assigned Radio Button</li> <li>Click on Complete</li> <li>Select a Category</li> <li>Select a Category</li> </ul>                                                                                                    | <ul> <li>Search for Course</li> <li>Click on the Assigned Radio Button</li> <li>Click on Complete</li> <li>Select a Category</li> <li>Select a Category</li> </ul>                                                                                                    | <ul> <li>Search for Course</li> <li>Click on the Assigned Radio Button</li> <li>Click on Complete</li> <li>Select a Category</li> <li>Select a Category</li> </ul>                                                                                                    | <ul> <li>Search for Course</li> <li>Click on the Assigned Radio Button</li> <li>Click on Complete</li> <li>Select a Category</li> <li>Select a Category</li> </ul>                                                                                                    |                   |             | SafeSchools        |
| <ul> <li>Search for Course</li> <li>Click on the Assigned Radio Button</li> <li>Click on Complete</li> <li>Select a Category</li> <li>Select a Category</li> </ul>                                                                                                    | <ul> <li>Search for Course</li> <li>Click on the Assigned Radio Button</li> <li>Click on Complete</li> <li>Select a Category</li> <li>Select a Category</li> </ul>                                                                                                    | <ul> <li>Search for Course</li> <li>Click on the Assigned Radio Button</li> <li>Click on Complete</li> <li>Select a Category</li> <li>Select a Category</li> </ul>                                                                                                    | <ul> <li>Search for Course</li> <li>Click on the Assigned Radio Button</li> <li>Click on Complete</li> <li>Select a Category</li> <li>Select a Course</li> </ul>                                                                                                    |                   |             |                    |
| <ul> <li>Click on the Assigned Radio Button</li> <li>Click on Complete</li> <li>Select a Course</li> </ul>                                                                                                    | <ul> <li>Click on the Assigned Radio Button</li> <li>Click on Complete</li> <li>Select a Course</li> </ul>                                                                                                    | <ul> <li>Click on the Assigned Radio Button</li> <li>Click on Complete</li> <li>Select a Course</li> </ul>                                                                                                    | <ul> <li>Click on the Assigned Radio Button</li> <li>Click on Complete</li> <li>Select a Course</li> </ul>                                                                                                    |                   |             | CATEGORY           |
| Click on Complete     Select a Course     Select a Course                                                                                                    | Click on Complete     Select a Course     Select a Course                                                                                                    | Click on Complete     Select a Course     Select a Course                                                                                                    | Click on Complete     Select a Course     Select a Course                                                                                                    |                   |             | Select a Category  |
| Click on Complete     Select a Course                                                                                                    | Click on Complete     Select a Course                                                                                                    | Click on Complete     Select a Course                                                                                                    | Click on Complete     Select a Course                                                                                                    |                   |             |                    |
|                                                                                                    |                                                                                                    |                                                                                                    |                                                                                                    | Click on Complete |             |                    |
|                                                                                                    | Sample Training Course                                                                                                    | Sample Training Course                                                                                                    | Sample Training Course                                                                                                    |                   |             |                    |

#### Step 23. Click on the Assigned Radio Button, Click on Complete

#### Select a Course

| LIBRARY           |   |
|-------------------|---|
| SafeSchools       | • |
| CATEGORY          |   |
| Select a Category | • |
| COURSE            |   |

Sample Training Course

#### COURSE VERSION

| Assigned | Version<br>Custom - New | <b>Duration</b><br>46 |
|----------|-------------------------|-----------------------|
|          |                         | -                     |
|          | Comple                  | te                    |

#### Step 24. Set the Effective Date, Due Date and Expire Date, click on Submit

#### Create Individual Assignment for Test User

|   | Course          |            |             |                       |            |
|---|-----------------|------------|-------------|-----------------------|------------|
|   |                 |            | s.          | ample Training Course |            |
|   | Effective Date  | Due Date   | Expire Date | Status                | Complete D |
|   | 07/27/2018      | 08/26/2018 | 10/25/2018  | Not Started           | •          |
| , | Assignment Note |            |             |                       |            |
|   |                 |            |             |                       |            |
|   | Submit          |            |             |                       |            |

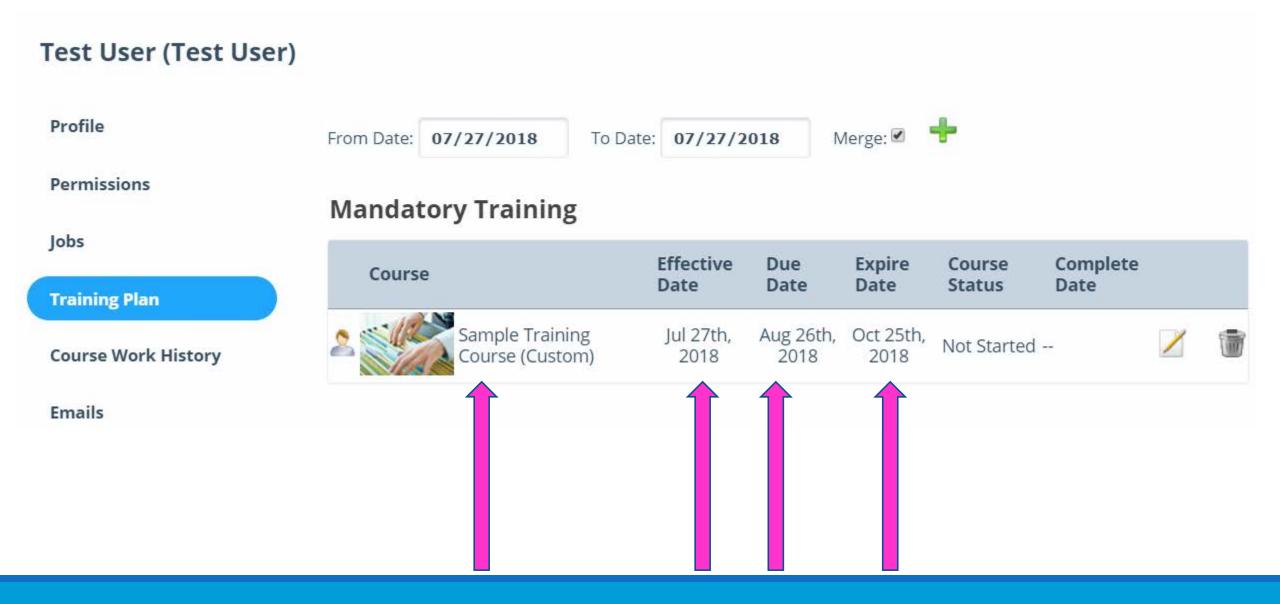

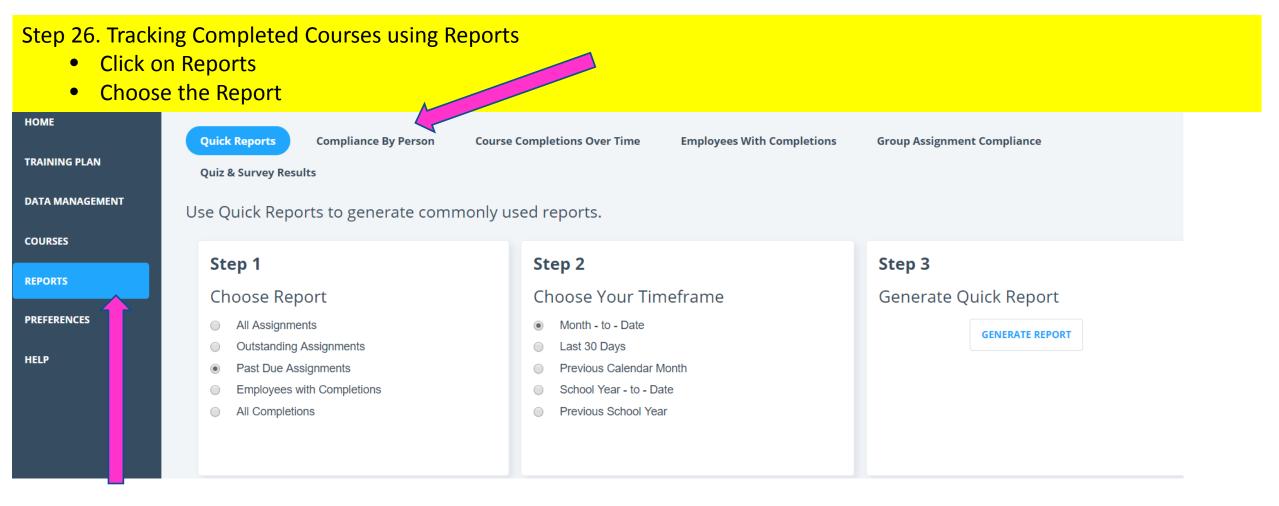

#### Step 27. I use the Compliance by Person report the most

- Click on Reports
- Choose the Report
- Enter Required Fields

| НОМЕ            | Quick Reports Compliance By Person Course Comp | letions Over Time Employees With Completions    | Group Assignment Compliance         |
|-----------------|------------------------------------------------|-------------------------------------------------|-------------------------------------|
| TRAINING PLAN   | Quiz & Survey Results                          |                                                 |                                     |
| DATA MANAGEMENT |                                                |                                                 | <b>Classic Compliance By Person</b> |
| COURSES         | From Date:                                     | 07/01/2017                                      |                                     |
| REPORTS         | To Date:                                       | 12/31/2017                                      |                                     |
| PREFERENCES     | Position:                                      | All Locations<br>All Positions<br>All Libraries |                                     |
| HELP            |                                                | All Course Categories                           | <br>                                |
| ncur            |                                                | Medicaid LEA Teachers Training 2017-2018        |                                     |
|                 | Completions:                                   | All Assignments                                 |                                     |
|                 | Detail Level:                                  | Summarize by Person                             | $\sim$                              |
|                 | Show E-mail address in report                  |                                                 |                                     |
|                 | Generate                                       |                                                 |                                     |
|                 | Next > Last »                                  |                                                 | ltems 1 - 50 of 101                 |
|                 |                                                |                                                 | Export as Excel                     |

**Contact Information** 

Gerald Sapak Medicaid Coordinator 231 922-7866 gsapak@tbaisd.org

Michelle Baggett Medicaid Leader 231 922-6430 mbaggett@tbaisd.org